## **S** The Global Fund

## **LFA TRAINING RECORDINGS INSTRUCTIONS FOR NEW GUEST USERS**

**1.** If you're an active LFA Expert, you will receive an email invitation from Microsoft Invitations (invites@microsoft.com). If not, please check your junk or spam folders.

> The Global Fund invited you to access applications within their organization Microsoft Invitations on behalf of The Global Fund <invites@microsoft.com>  $tan m<sub>o</sub>$

- **2.** To request guest access, complete the [request form.](https://forms.office.com/Pages/ResponsePage.aspx?id=CQmSd4KH-06q8USsEU18A_hrY_Cdk-BPs4V7uSEvy4tUMTJZNFMxQlRGR04xS0dRMEVGWVVPQVhXVyQlQCN0PWcu)
	- Get the required access code from your management or CCT.
	- It may take up to 30 days to receive your Guest access invitation.
- **3.** From the invitation email, click "accept invitation."
- **4.** If you don't have a Microsoft account, you will be asked to sign in and create a new password.
- **5.** Once signed in, you will be sent a code via email to confirm your identify.

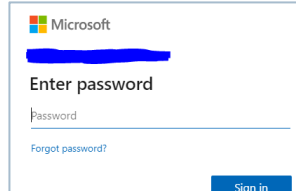

**Accept invitation** 

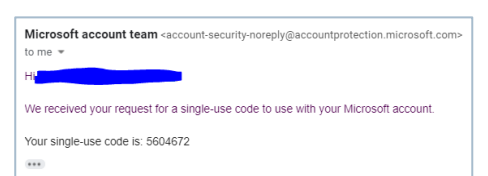

- **6.** After entering the code, you will be taken to the SharePoint [training page.](https://tgf.sharepoint.com/sites/lfatrainingmaterials)
- **7.** Scroll down the page to find videos grouped by topics.

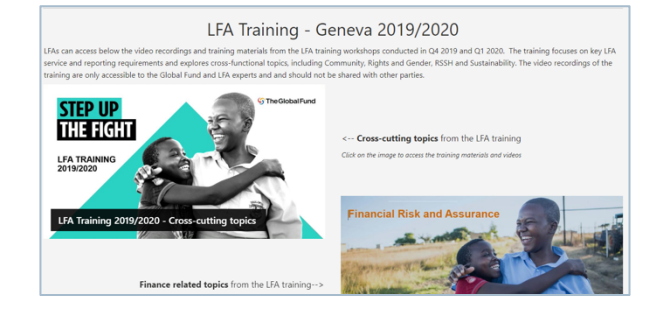